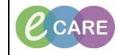

Document No - Ref 316

Version Number - 2.0

## **CREATING A NEW MESSAGE**

| . Within PowerChart, click <b>Message Centre</b> on the Toolbar.                                                   |                                                                                                    |  |  |
|----------------------------------------------------------------------------------------------------|----------------------------------------------------------------------------------------------------|--|--|
| Click the down arrow by <b>Communicate</b> and select <b>Message</b> from the list.                                |                                                                                                    |  |  |
|                                                                                                    |                                                                                                    |  |  |
| Messages X                                                                                                    |                                                                                                    |  |  |
| <sup>®</sup> =∎Communicat                                                                                          | e 🕶                                                                                                    |  |  |
|                                                                                                    |                                                                                                    |  |  |
|                                                                                                    |                                                                                                    |  |  |
| Enter the patient's last name in the Patient box and click the binoculars to search for the patient.               |                                                                                                    |  |  |
|                                                                                                    |                                                                                                    |  |  |
| Patient:                                                                                                    |                                                                                                    |  |  |
| 4. The Patient Search window opens. Select the                                                                     |                                                                                                    |  |  |
| The Patient Search window opens. Select the patient and encounter and click OK.                                    |                                                                                                    |  |  |
| Patient Search                                                                                                    | Patient Search                                                                                                    |  |  |
| MRN: Name Date of Birth Age MRN NHS Number Address Address (2) Postcode Phone Registered GP                        |                                                                                                    |  |  |
| ZZZTEST, HCA 01/Jan/68 51 Years 925785 Buckingham Palace SW1A 1AA NotKnown GMP                                     |                                                                                                    |  |  |
| NHS Number:                                                                                                    | 1                                                                                                    |  |  |
| Sumame:<br>ZZZTEST                                                                                                 |                                                                                                    |  |  |
| Forename:                                                                                                    |                                                                                                    |  |  |
| Gender:                                                                                                    |                                                                                                    |  |  |
| Date of Birth:                                                                                                    | >                                                                                                    |  |  |
|                                                                                                    | rrive Date Reg Date Disch Date Ward Consultant<br>04/Feb/2019 11:07 R08-GH THEAT Ali, Asif                                                                                                   |  |  |
| Age:<br>To:<br>To:<br>4451563 15550152 Inpatient General Medicine<br>4451103 15550152 Inpatient Diagnostic Imaging | D4/Feb/2019 11:07         RD9-GH THEAT         Ali. Asif           03/Feb/2019 16:44         03/Feb/2019 16:45         RD8-GH THEAT         TEST. Cor                                        |  |  |
| Deceased Date:                                                                                                    |                                                                                                    |  |  |
| Postcode:                                                                                                    |                                                                                                    |  |  |
|                                                                                                    |                                                                                                    |  |  |
| Search Reset                                                                                                    |                                                                                                    |  |  |
|                                                                                                    |                                                                                                    |  |  |
|                                                                                                    | OK Cancel Preview                                                                                                    |  |  |
| 5. The patient's name is automatically entered in                                                                  |                                                                                                    |  |  |
| patient, enter his or her name and phone numb                                                                      | patient, enter his or her name and phone number in the <b>Caller</b> : and <b>Caller</b> # boxes.                                                                                            |  |  |
|                                                                                                    |                                                                                                    |  |  |
| Patient: ZZZTEST, HCA                                                                                              | Caller No.:                                                                                                    |  |  |
| 6. Enter the recipients in the To: and CC: boxes b                                                                 | v entering the first few letters of their                                                                                                    |  |  |
|                                                                                                    | Enter the recipients in the To: and CC: boxes by entering the first few letters of their last name and clicking <b>Search</b> for pressing Enter. To include you, select <b>Include me</b> . |  |  |
|                                                                                                    |                                                                                                    |  |  |
| To: [Millington, Genevieve Mary X]                                                                                 |                                                                                                    |  |  |
| CC: Davis, Jessica X Lynch, Harriett X                                                                             | LEAN .                                                                                                    |  |  |
| 7. Enter or select a subject and compose the me                                                                    | ssage. If saving the message to the                                                                                                    |  |  |

|    | record, confirm the document type is appropriate.                                                                          |                                        |  |
|----|----------------------------------------------------------------------------------------------------|----------------------------------------|--|
|    | Subject: General Message                                                                                                   | ✓ Save to Record As: Phone Message ✓   |  |
| 8. | 8. If necessary, set a reminder or due date for the message and select any additio messaging options.                      |                                        |  |
|    | Phone message call me with results Phone message call the charge nurse with                                                | Remind on: 2 day v 24/02/2019 v 1538 v |  |
|    | Phone message call the nurse with result                                                                                   | Due on: 1 week v 01/03/2019 v 1538 v   |  |
|    | Phone message call the ordering physicia Phone message call the patient with resu Phone message call the pharmacy with res | Send Cancel                            |  |
|    |                                                                                                    |                                        |  |
| 9. | When you have completed the message, click Send.                                                                           |                                        |  |